5. Bildungskonferenz in der Bildungsregion Uelzen 13.09.18 Workshop "Förderung digitaler Kompetenzen im Unterricht" Referent: Mirek Hančl

## Laufzettel "Mixed Reality im Unterricht"

1. Beantworten Sie mit der App *Explorer* folgende Fragen:

Wieviele Erdenjahre benötigt Uranus für einen Umlauf um die Sonne? Antwort: \_\_\_\_ (84)

Wie heißt Pluto seit 2007 offiziell? Antwort: \_\_\_\_\_\_\_\_\_\_\_\_\_\_\_\_\_\_\_\_\_\_\_\_\_\_\_\_(Asteroid #134340)

2. Vervollständigen Sie mit der App *Mr. Body* den folgenden Text:

Der Occipitallappen ist das Zentrum der \_\_\_\_\_\_\_\_\_\_\_\_\_\_ Verarbeitung. (visuellen)

Das Kleinhirn ist verantwortlich für \_\_\_\_\_\_\_\_\_\_\_\_\_\_\_\_\_\_\_\_ und \_\_\_\_\_\_\_\_\_\_\_\_\_\_\_\_\_\_\_\_.

(Gleichgewicht und Muskelkoordination)

Die Leber hat drei wichtige Aufgaben:

1. \_\_\_\_\_\_\_\_\_\_\_\_\_\_\_\_\_\_\_\_\_\_\_\_\_\_\_\_\_(Blut reinigen)

2. \_\_\_\_\_\_\_\_\_\_\_\_\_\_\_\_\_\_\_\_\_\_\_\_ (Verdauungssaft produzieren (Gallensekret))

3. \_\_\_\_\_\_\_\_\_\_\_\_\_\_\_\_\_\_\_\_\_\_\_\_ (Energie in Form von Glykogen speichern)

3. Starten Sie die App *Object Viewer*, geben Sie den Code QDK QJK ein und drücken Sie Load. (Lizenzhinweis: Das gezeigte Objekt ist von Todd Little unter der CC-BY Lizenz veröffentlicht.)

Lassen Sie das Objekt mit dem MergeCube anzeigen, tippen Sie es am Bildschirm an und wählen Sie Place. Suchen Sie dann eine ebene Fläche (Tisch, Fußboden,…) mit der Kamera aus und tippen Sie auf den Bildschirm, um das Objekt zu platzieren. Betrachten Sie das Objekt von allen Seiten genauer.

Diskutieren Sie mit Ihrem Teampartner folgende Frage: Was ist dem Männchen passiert? Schreiben Sie Ihre Ideen in Stichworten in den Kasten auf!

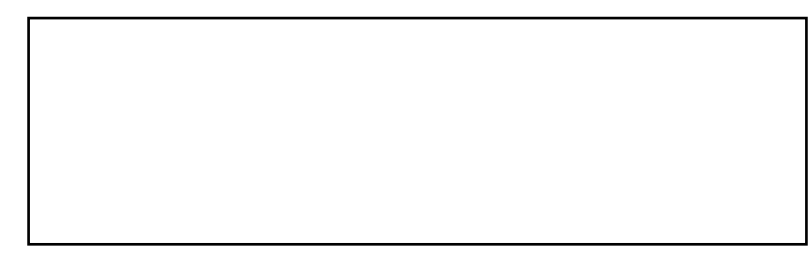

4. Starten Sie die App *HoloGlobe*, drücken Sie auf + und dann links auf S-NPP. Wählen Sie die Darstellung der Echtzeitdaten (Earth in real time) mit dem hellblauen Pfeil nach rechts aus. Drücken Sie oben im Menü auf den pinken Satelliten, so dass an seiner Stelle ein pinkes EKG erscheint.

Wählen Sie rechts unten das Symbol für die Echtzeitanzeige der Erdbeben weltweit aus. Drücken Sie oben im Menü mehrmals auf das erste Globussymbol von rechts, um die Kontinentalplattengrenzen (Plate boundary) anzuzeigen. Diskutieren Sie mit Ihrem Teampartner, was auffällig ist.

Wählen Sie links mittig das Symbol für die Echtzeitanzeige des atomsphärischen Niederschlags (Precipitation) aus. Drücken Sie oben im Menü mehrmals auf das zweite Globussymbol von rechts, um die Ländernamen anzuzeigen. Finden Sie den Hurrikan, über den aktuell in den Nachrichten berichtet wird.